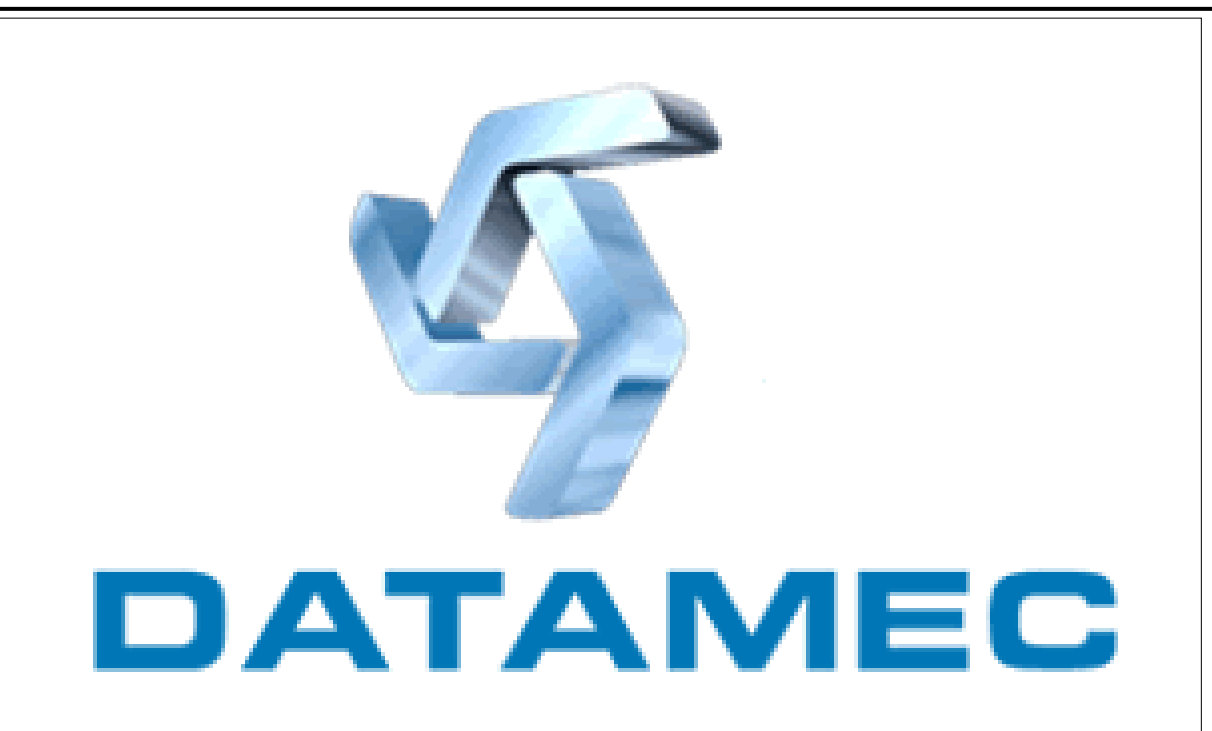

# **SIGAE Web**

# **Módulo Administração**

**Manual do Usuário MTE/ Conveniadas** 

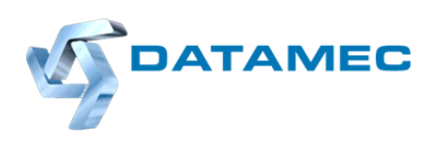

# **FOLHA DE IDENTIFICAÇÃO**

**Tipo do Manual:** Manual do Usuário **Código:** 21.0 **Nome:** Módulo Administração

**Versão Atual**: 31/10/2008 **Versão Original:** 31/10/2008 **Quantidade de Páginas:**19 **Responsável pela Elaboração**: PROJETO SIGAE **Responsável pela Aprovação**: CRISTINA DEORSOLA

**Documento Controlado** 

# ÍNDICE

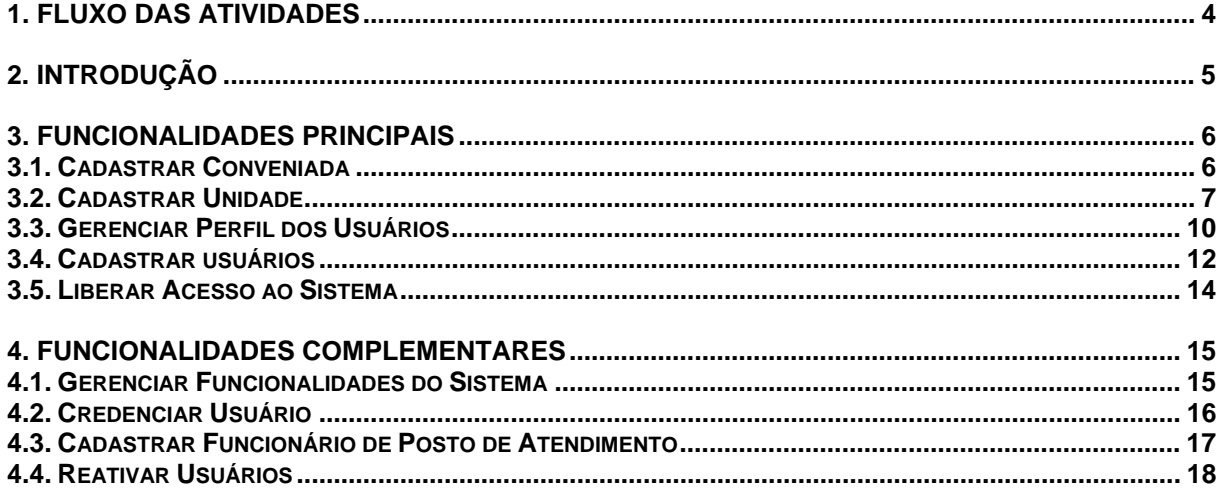

# <span id="page-3-0"></span>**1. FLUXO DAS ATIVIDADES**

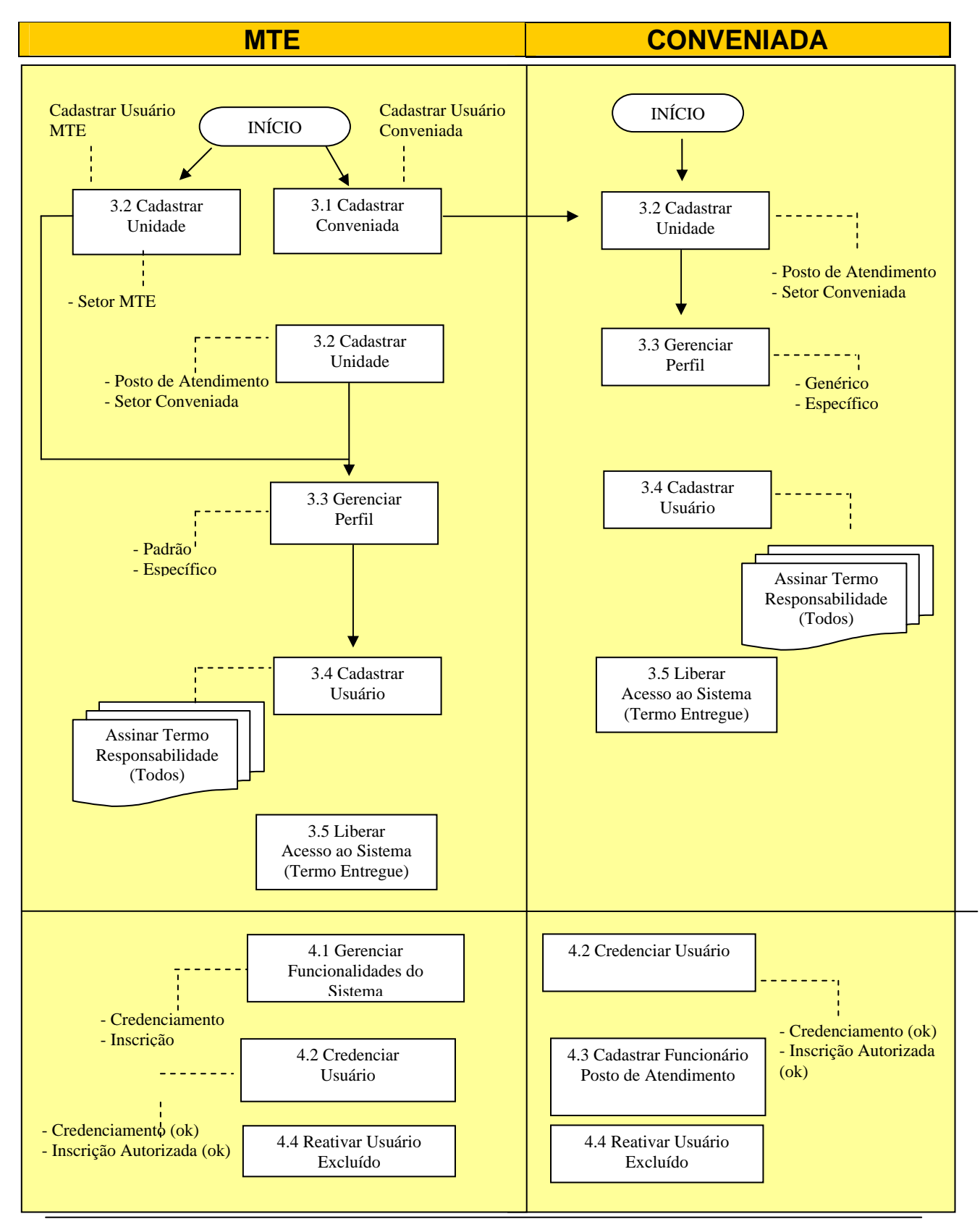

Manual do Usuário MTE e Conveniada – 03/11/2008 Versão 1.00 SIGAE WEB – Módulo Administração

# <span id="page-4-0"></span>**2. INTRODUÇÃO**

Contempla todas as funcionalidades que permitem cadastrar usuários do MTE e Conveniadas que farão uso do SIGAE WEB, bem como definir parâmetros, delimitar/customizar o escopo e as regras de utilização do SIGAE Web, atendendo aos graus de liberdade pré-definidos pelo MTE.

Ainda nesse Módulo, contemplamos as funcionalidades que permitem dar início ao processo de contratação, permitindo cadastar as Conveniadas que farão convênio com o MTE, tanto para a execução de IMO/ HSD/ PED ou QSP.

Esse manual se destina a facilitar a navegação dos usuários entre as funcionalidades relativas à: cadastramento de usuários, conveniadas e unidades; gerenciamento de funcionalidades e de perfis de acesso; credenciamento, liberação de acesso e reativação de usuário.

# **Conceitos Gerais:**

- Todos os usuários deverão assinar um **Termo** (emitido pelo sistema) dando ciência de suas responsabilidades no uso do sistema e dos critérios para alimentação e divulgação das informações;
- Cada usuário possui um único par **Login-Senha**, que lhe permite acessar os módulos que lhe cabem;
- Não são permitidas sessões simultâneas de um mesmo usuário;
- Um usuário deverá estar associado a pelo menos uma **Origem**, a saber:MTE, Conveniada e Executora. No momento do LOGIN o sistema solicitará que o usuário indique sua unidade de lotação.
- O usuário deverá estar lotado em pelo menos uma **Unidade** referente à sua origem.
- O sistema permite criar **perfil de usuário**, e a cada um deles associar um conjunto de funcionalidades. Com isso, ao invés de ser preciso associar para cada usuário as funcionalidades que lhe são pertinentes, basta associá-lo a um perfil. Tipos de Perfil:
	- 9 **Padrão:** só pode ser criado pelo MTE, e tem âmbito geral, ou seja esse perfil poderá ser associado a usuários de setores diferentes do usuário logado.
	- 9 **Específico:** pode ser criado por qualquer unidade (posto de atendimento, setor, filial) e fica restrito a ela: Por exemplo, se criado pelo Posto Madureira do SINE/RJ, fica restrito aos usuários desse Posto.
	- 9 **Genérico:** pode ser criado pelo MTE, pelas Conveniadas e Executoras, com âmbito restrito à própria origem. Por exemplo, se

criado pelo MTE fica restrito aos seus setores MTE; se criado pela Conveniada SINE/RJ fica disponível para os seus postos de atendimento; se criado pela Executora SENAC São Paulo fica disponível às suas filiais.

- <span id="page-5-0"></span>• Para cada unidade em que esteja lotado, o usuário vai possuir um perfil de acesso às funcionalidades do sistema e horário de permissão de uso.
- O sistema obedece a uma **hierarquia** quando do cadastramento e concessão de acesso a outros usuários:

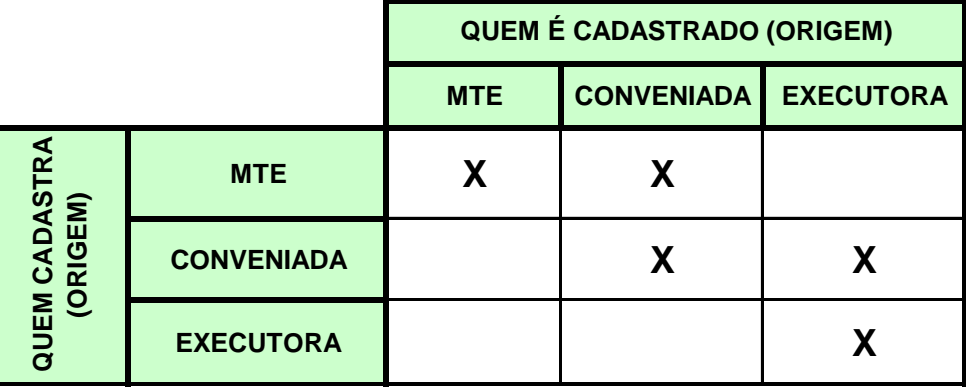

• Ao ser incluído, o usuário recebe um acesso provisório de 30 dias que mediante a entrega do Termo assinado se tornará acesso definitivo.

# **3. FUNCIONALIDADES PRINCIPAIS**

# **3.1. CADASTRAR CONVENIADA**

**Localização:** Módulo Administração > Menu Cadastro > Cadastrar Conveniada.

**Objetivo:** Cadastrar as instituições que firmarão convênio com o MTE para a execução das ações de emprego.

**Usuário:** MTE

#### **Detalhamento:**

O cadastro da Conveniada está dividido em 4 abas: Conveniada, Responsável, Contato e Informações Bancárias. Para as abas Conveniada e Responsável destacamos os seguintes pontos:

#### *Conveniada*:

- Não poderá haver repetição de nomes para as Conveniadas de uma mesma UF
- Não será possível incluir uma Conveniada com um CNPJ que já tenha sido cadastrado
- Não será possível incluir mais de uma Conveniada do tipo Secretaria em uma mesma UF
- <span id="page-6-0"></span>• Após a inclusão de uma conveniada, o campo "tipo" não poderá ser alterado
- O endereço da Conveniada poderá ser obtido com base no CEP informado. Caso O CEP seja encontrado na base SIGAE WEB, os campos UF, município, logradouro e bairro serão informados automaticamente.
- Não haverá a possibilidade de inclusão de novas Conveniadas do tipo Arranjo Municipal. Será permitida apenas a alteração das informações nas já cadastradas (migração), sendo que os municípios participantes do arranjo não poderão ser modificados.

# *Responsável*:

- Durante a inclusão/alteração de um responsável, ao se informar o número do seu CPF, o sistema verificará se o mesmo já está cadastrado em sua base, e, caso positivo, retornará o seu nome. Caso ele não esteja cadastrado, o usuário poderá fornecer o nome desejado.
- O sistema utilizará o endereço da própria Conveniada como endereço do Responsável, podendo ser alterado.

# **Validações:**

• Não será possível excluir uma Conveniada com recurso transferido.

# **3.2. CADASTRAR UNIDADE**

**Objetivo:** Permite informar onde o usuário a ser cadastrado está lotado.

Por exemplo:

- 9 Usuários do MTE: CGER, DES, CGQUA
- 9 Usuários de Posto Atendimento: Posto Sobradinho SINE/DF
- $\checkmark$  Usuários de Conveniada: Departamento Financeiro, Departamento da Qualificação Profissional.
- 9 Usuários de Executora: SENAI/Copacabana.

Independente da unidade a ser cadastrada, existe alguns cuidados comuns que devem ser observados nas seguintes abas:

# *Endereço/Info. Básicas*:

- O endereço da unidade poderá ser obtido com base no CEP informado. Caso O CEP seja encontrado na base SIGAE WEB, os campos logradouro e bairro serão informados automaticamente.
- Serão apresentadas todas as unidades já cadastradas no sistema, selecionando um dos setores da conveniada através no ícone  $\bigoplus$ , serão apresentadas as suas informações. **(Exceção da unidade Posto de Atendimento)**

#### *Horário de Funcionamento:*

• Poderá ser informado o horário de início e fim do funcionamento do posto. Caso o horário de funcionamento seja o mesmo para todos os dias da semana, basta inserir o horário de um dia, selecioná-lo e clicar no ícone . O sistema copiará o horário para os demais dias da semana.

#### *Informações Específicas:*

#### **Posto de Atendimento**

**Localização:** Módulo Administração > Menu Cadastro > Cadastrar Unidade > Posto de Atendimento

**Objetivo:** Cadastrar, alterar e desativar unidades do tipo Posto de Atendimento.

**Usuário:** MTE e Conveniada

#### **Pré-requisitos:**

• Ter cadastrado no sistema a conveniada cujo posto de atendimento está associado.

#### **Detalhamento:**

O cadastro do Posto de Atendimento está dividido em 5 abas: Endereço/Info. Básicas, Contato, Informações Complementares, Horário de Funcionamento e Despesas Custeadas pela Prefeitura.

Destacamos alguns cuidados a serem tomados nas seguintes abas:

#### *Endereço/Info. Básicas*:

- Ao informar o código do posto o sistema verificará se já existe algum posto com o código informado. Caso exista o sistema trará as informações do posto.
- O nome de um posto de atendimento deverá ser único em um mesmo município.
- Deverá ser informada a situação do posto, dentre as opções: Em Implantação, Aberto, Fechado ou Inativo:
	- − Para os postos com status de "Aberto" ou "Fechado" será exigido respectivamnete a data de abertura e fechamneto do posto
	- − Um posto deverá ser considerado "Inativo" quando está fechado temporiamente. Exemplo um posto em mudança de endereço.
	- − Para os postos "Em Implantação" ou "Inativo", as funcionalidades do sistema associados ao posto serão habilitadas, com exceção do módulo de Atendimento Integrado.
	- − Para os Postos "Fechados" todas as funcionalidades do sistema associadas ao posto serão desabilitadas.

#### *Informações Complementares*:

• Caso exista o Termo de Cooperação com a Prefeitura, as despesas custeadas pela prefeitura deverão ser informadas na aba Despesas Custeadas pela Prefeitura

#### **Validações:**

• Um posto de atendimento poderá ser excluído desde que não exista nenhuma informação associada a ele.

#### **Setor Conveniada**

**Localização:** Módulo Administração > Menu Cadastro > Cadastrar Unidade > Setor Conveniada.

**Objetivo:** Cadastrar, alterar e excluir setores da conveniada não localizada no mesmo endereço do posto de atendimento.

**Usuário:** MTE e Conveniada

#### **Pré-requisitos:**

• Ter cadastrado no sistema a conveniada cujo setor está associado.

#### **Detalhamento:**

O cadastro do Setor Conveniada está dividido em 3 abas: Info. Básicas/Endereço, Contato e Horário de Funcionamento.

• Um setor pode ter os seus dados alterados, mas ele poderá ser excluído apenas se não tiver nenhuma informação associada a ele.

#### **Setor MTE**

**Localização:** Módulo Administração > Menu Cadastro > Cadastrar Unidade > Setor MTE.

**Objetivo:** Cadastrar, alterar e excluir os vários setores existentes no Ministério do Trabalho.

#### **Usuário:** MTE

#### **Detalhamento:**

O cadastro do Setor MTE está dividido em 3 abas: Info. Básicas/Endereço, Contato e Horário de Funcionamento.

Um setor pode ter os seus dados alterados, mas ele poderá ser excluído apenas se não tiver nenhuma informação associada a ele.

# <span id="page-9-0"></span>**Filial Executora**

**Localização:** Módulo Administração > Menu Cadastro > Cadastrar Unidade > Filial Executora

**Objetivo:** Cadastrar, alterar ou excluir a filial, ou filias, das executoras cadastradas no sistema.

**Usuário:** Conveniada e Executora

#### **Pré-requisitos:**

- Ter cadastrado a Conveniada cuja Executora está associada.
- Ter cadastrada a Executora cuja filial será associada.

#### **Detalhamento:**

O cadastro da Filial da Executora está dividido em 3 abas: Info. Básicas/Endereço, Contato e Horário de Funcionamento. Para a aba *Info. Básicas/Endereço* destacamos os seguintes pontos:

- O sistema trará automaticamente as informações da UF e Conveniada do usuário logado.
- Deverá ser escolhida uma Executora dentre as já cadastradas no sistema, que terá a filial associada a ela.

#### **Validações:**

• Uma filial da Executora poderá ser excluída desde que não exista nenhuma informação associada a ela.

#### **3.3. GERENCIAR PERFIL DOS USUÁRIOS**

**Localização:** Módulo Administração > Menu Gerencimento > Gerenciar Perfil do Usuário

**Objetivo:** Permite incluir, alterar e excluir perfis de acesso a funcionalidades do sistema.

**Usuário:** MTE e Conveniada

#### **Detalhamento:**

Um perfil é um conjunto de permissões de acesso a determinadas funcionalidades do sistema, juntamente com os dias e horários em que elas poderão ser utilizadas por determinados usuários. Dessa forma, ao associar um perfil a um usuário, este poderá utilizar as funcionalidades indicadas no perfil em questão nos dias e horários nele estabelecidos. Uma mensagem será exibida caso o usuário tente acessar a funcionalidade fora do horário permitido

Existem 3 tipos de perfis: Perfil Padrão, Perfil Genérico, e Perfil Específico.

#### **Perfil Padrão**:

- Serão criados apenas por usuários MTE.
- Este perfil estará disponível para todas as Conveniadas.

#### **Perfil Específico**

- Serão criados por usuários de qualquer origem.
- Este perfil estará disponível apenas para a Unidade na qual foi criado.
- O Tipo e o Nome da Unidade apresentados serão o mesmo tipo e nome da unidade na qual o usuário estiver logado. Desta forma poderemos ter perfis de acesso diferente para cada Posto de Atendimento, por exemplo.

#### **Perfil Genérico**:

- Serão criados por usuários de origem Conveniada e Executora.
- Este perfil estará disponível para todas as unidades da Conveniada.

Portanto, a definição de um perfil dependerá de 3 fatores: da origem do usuário que estiver efetuando o cadastro, do tipo de perfil que ele estiver cadastrando, e da unidade na qual ele se logou

O cadastro do Perfil dos usuários está dividido em 2 abas: Perfil e Horário de Uso do Sistema. Para cada uma das abas destacamos os seguintes pontos:

#### Aba *Perfil:*

- Informar um nome sugestivo para o novo perfil.
- Para cada área de atuação associado ao perfil, serão apresentadas as funcionalidades pertencentes as áreas escolhidas, podendo ser marcada todas as funcionalidades ou apenas algumas delas. Exceção para o Módulo "*Atendimento Integrado*" onde não existirá a possibilidade de ter acesso a apenas algumas funcionalidades do Módulo.
- Será possível, também, informar se um perfil terá a característica de Administrador. Os perfis nesta condição estarão associados a um conjunto de funcionalidades específicas da administração do sistema, como Cadastrar Usuário e Gerenciar Perfil, por exemplo, e que não estarão disponíveis para escolha na tela de seleção de funcionalidades do perfil.

# Aba *Horário de Uso do Sistema*:

• Deverá ser informado o horário que os usuários pertencentes ao perfil cadastrado poderão acessar o sistema. O horário deverá estar compreendido dentre do horário base (Início e Fim) informado na função. Caso o horário seja o mesmo para todos os dias da semana, basta inserir o horário de um dia, selecioná-lo e clicar no ícone . O sistema copiará o horário para os demais dias da semana.

#### **Validações:**

o Cada unidade poderá visualizar apenas os seus perfis de acesso.

- <span id="page-11-0"></span>o Uma funcionalidade do sistema poderá estar associada a um, ou mais, perfis de acesso.
- o Não será possível excluir um perfil que estiver sendo utilizado por algum usuário.
- o Não será permitido a repetição de nomes de perfis padrão e genéricos para um mesmo tipo de unidade, mas será permitida a repetição para tipos diferentes. Ex.: Será possível existir um Perfil Padrão chamado "Supervisor MTE", para o tipo de unidade Posto de Atendimento, e, também, um Perfil Padrão com o mesmo nome para o tipo de unidade Executora.
- o Não será permitida a repetição de nomes de perfis específicos, em uma mesma unidade, mas será permitida repetição de nomes para unidades distintas. Portanto, o Posto de Atendimento ABC e o Posto XYZ poderão ter um perfil específico com o nome "Atendente".
- o Um mesmo nome de Perfil Padrão não poderá ser utilizado por um Perfil Genérico, e nem por um Perfil Específico, e vice-versa.

# **3.4. CADASTRAR USUÁRIOS**

**Localização:** Módulo Administração > Menu Cadastro > Cadastrar Usuário.

**Objetivo:** Função destinada para cadastrar, alterar ou excluir usuários do sistema, definindo as unidades e o perfil de acesso de cada usuário.

**Usuário:** MTE e Conveniada

# **Pré-requisitos:**

- Ter o número do CPF do usuário. (para cadastro)
- Ter cadastrada a unidade que o usuário fará parte (Posto de Atendimento, Setor MTE ou Executora)

# **Detalhamento:**

O cadastro de usuário está dividido em cinco (5) passos. O preenchimento do cadastro deve começar pelo Passo1, seguido pelo Passo 2, e assim sucessivamente. O sistema só permite avançar para o passo seguinte quando todas as informações obrigatórias do passo atual forem preenchidas.

As informações apresentadas variam de acordo com o perfil do usuário cadastrante e com as opções escolhidas durante o cadastramento.

A senha de acesso será enviada para o e-mail informado no cadastramento. Neste momento, o usuário terá um acesso provisório que valerá por 30 (trinta) dias. Se este tempo expirar, o usuário ficará impossibilitado de utilizar o sistema, até que a sua situação seja regularizada, isto é, tenha o seu acesso definitivo concedido pelo MTE.

O acesso se tornará definitivo quando o Termo de Responsabilidade for impresso, assinado e enviado para o MTE, o que deve ser feito por usuários de todas as origens. O termo dá ciência das responsabilidades no uso do sistema e dos critérios para a alimentação e divulgação das informações constantes no mesmo. Este termo poderá ser

visualizado pelo ícone **localizado** no canto superior direto do site do Sigae WEB.

# **Em cada passo um dos passos devem ser observadas algumas informações:**

# **Passo 1:**

- Será possível localizar um usuário através do CPF ou do nome. Caso seja encontrado, o sistema trará as informações do seu cadastramento.
- O campo login deverá ser preenchido e validado (clicando no botão <Validar>). O sistema verifica se o login informado já existe, e caso pertença a outro usuário, é apresentada uma lista de logins disponíveis.
- Deverá ser informado um e-mail. Será através deste e-mail que o usuário receberá a senha de acesso ao sistema, após o término do cadastramento.

#### **Passo 2:**

- Um usuário deve estar associada a pelo menos uma origem, podendo estar associado a mais de uma. Neste caso, o usuário poderá ser da origem Conveniada e Executora ou MTE e Conveniada.
- A origem, ou origens, apresentadas variará de acordo com a origem do usuário cadastrante, podendo ser:
	- o Usuário cadastrante Conveniada = Origem Conveniada e/ou Executora
	- o Usuário cadastrante Executora = Origem Executora
	- o Usuário cadastrante MTE= Origem Conveniada e/ou MTE
- Quando as informações de uma origem já tiverem sido preenchidas, antes do nome da origem será apresentado o símbolo

#### **Passo 3:**

Para cada Origem, deverá ser indicada, pelo menos, uma Unidade de lotação do usuário. Esta unidade poderá ser, por exemplo, um Posto de Atendimento, uma unidade do MTE, ou uma unidade Executora.

Quando o cadastrante for de origem MTE:

- Caso a origem escolhida seja Conveniada serão exibidas todas as Conveniadas existentes organizadas por UF para que possa ser indicado qual, ou quais, poderão ser acessadas por esse usuário.
- Caso a origem escolhida seja MTE deverá ser exibida uma unidade do MTE.

# Quando o cadastrante for de origem Conveniada:

Caso a origem escolhida seja Conveniada e se o usuário cadastrante tiver acesso a apenas uma Conveniada, a Conveniada de acesso do novo usuário será determinada de forma automática pelo sistema, sendo a mesma do cadastrante. Neste caso, neste passo serão escolhidas as unidades e o perfil de acesso que o usuário terá em cada unidade selecionada. As funcionalidades pertencentes a um determinado perfil podem ser consultado através do botão  $\Box$ , após a escolha do perfil. Se nenhum dos perfis for adequado ao usuário em questão, poderá ser criado um novo perfil, o ícone <sup>eza</sup> é um atalho para a funcionalidade Gerenciar Perfil do Usuário, onde novos perfis podem ser criados.

- <span id="page-13-0"></span>• Caso a origem escolhida tenha sido Conveniada e se o usuário cadastrante tiver acesso a mais de uma Conveniada, serão apresentadas todas as conveniadas que o usuário cadastrante tenha acesso.
- Caso a origem escolhida tenha sido Executora será apresentada a listagem de todas as Executoras cadastradas para a conveniada do cadastrante.

# **Passo 4:**

# **Q uando o cadastrante for de origem MTE:**

- Cas o a origem escolhida tenha sido conveniada será apresentada uma lista com as unidades da conveniada escolhida no Passo 3. Deverão ser escolhidos os postos que o usuário terá acesso, bem como o perfil de acesso para cada posto escolhido. Cada perfil de acesso possui um conjunto de funcionalidades que poderão ser acessadas pelo usuário. As funcionalidades pertencentes a um determinado perfil pode ser consultado através do botão ■. Se nenhum dos perfis for adequado ao usuário em questão, poderá ser criado um novo perfil, o ícone é um atalho para a funcionalidade Gerenciar Perfil do Usuário, onde novos perfis podem ser criados.
- Caso a origem escolhida tenha sido MTE será apresentada para cada unidade selecionada no Passo 3, a listagem de todas as convenidas existentes, relacionadas por UF, para que sejam selecionadas aquelas que o usuário terá acesso.

Quando o cadastrante for de origem Conveniada:

• Caso a origem escolhida tenha sido Conveniada e se o usuário cadastrante tiver acesso a mais de uma Conveniada, serão apresentadas as unidades da(s) conveniada(s) selecionadas no Passo 3. Deverão ser escolhidos os postos que o usuário terá acesso, bem como o perfil de acesso para cada posto escolhido. Cada perfil de acesso possui um conjunto de funcionalidades que poderão ser acessadas pelo usuário. As funcionalidades pertencentes a um determinado perfil pode ser consultado através do botão  $\Box$ . Se nenhum dos perfis for adequado ao usuário em questão, poderá ser criado um novo perfil, o ícone **de comata de um atalho para a** funcionalidade Gerenciar Perfil do Usuário, onde novos perfis podem ser criados.

**Passo 5:** indica apenas que a inclusão ou alteração do cadastro foi realizada com sucesso.

# **Validações:**

- Já que será possível que um usuário esteja associado a mais de uma Unidade, para este tipo de situação, será necessário que o sistema, no momento do login, apresente uma lista com as unidades às quais o usuário possui acesso para que seja escolhida qual delas será utilizada naquele momento.
- Ao excluir um usuário ele tornará um usuário desativado e estará passível de ser reativado através da função Reativar Usuário.

# **3.5. LIBERAR ACESSO AO SISTEMA**

<span id="page-14-0"></span>**ocalização no sistema:** Administração > Gerencimento > Liberar Acesso ao Sistema **L**

#### **suário: MTE e Conveniada U**

**bjetivo:** Liberar os acessos dos usuários que estiverem provisórios e que já assinaram **O** o termo de responsabilidade.

#### **Detalhamento:**

Os usuários do sistema deverão assinar um termo informando que estão cientes de suas responsabilidades no uso do sistema e dos critérios para a alimentação e divulgação das informações constantes no mesmo. Este termo de responsabilidade poderá ser visualizado pelo ícone **la localizado no canto superior direto do site do SIGAE WEB** e deverá ser assinado e encaminhado para o MTE.

Após o termo ser assinado, ele deverá ser liberado nesta função que lista por Unidade todos os usuários que estão com acesso provisório permitindo torná-lo definitivo.

# **4. FUNCIONALIDADES COMPLEMENTARES**

#### **4.1. GERENCIAR FUNCIONALIDADES DO SISTEMA**

Localização: Módulo Administração > Menu Gerencimento > Gerenciar Funcionalidade do Sistema

#### **Usuário:** MTE

**bjetivo:** Permite definir quais funcionalidades do sistema exigem do usuário uma **O** "Credencial Especial" ou "Inscrição Autorizada" para que possam ser utilizadas.

#### **Detalhamento:**

**credencial** é fornecido pelo MTE através da funcionalidade Credenciar Usuário. Uma O vez que o usuário se torna credenciado ele estará apto a utilizar todas as funcionalidades que necessitem de credenciamento e que esteja dentro do seu perfil de acesso.

necessária para que um usuário utilize as funcionalidades associadas ao Seguro-Desemprego. A **Inscrição Autorizada** é um tipo de autorização especial, concedida pelo MTE, e

inscrição autorizada enquanto estiver aguardando a autorização do MTE. O usuário poderá utilizar as demais funcionalidades que não demandarem credencial ou

Credenciamento. Ao escolher um Módulo e um Tipo de Credenciamento, será gerada a relação de todas as funcionalidades podendo escolher para cada uma o tipo de Ao selecionar esta função são apresentados os campos Módulos e Tipo de credenciamento: Nenhum, Credencial ou Inscrição Autorizada.

# <span id="page-15-0"></span>**4.2. CREDENCIAR USUÁRIO**

**Localização:** Módulo Administração > Menu Gerencimento > Credenciar Usuário.

**bjetivo:** Credenciar usuários que precisam de algum tipo de autorização especial **O** conforme especificação do MTE.

**Usuário:** MTE

#### **ré-requisitos: P**

• Ter o usuário cadastrado e com credenciamento pendente.

#### **Detalhamento:**

Um usuário, ao ser credenciado, estará autorizado a utilizar todas as funcionalidades que necessitem de credencial e que estejam associadas a ele. Caso um usuário tenha sido credenciado em algum momento, e, posteriormente, tenha sido incluída uma nova funcionalidade no seu perfil, ele permanecerá com o seu status de credenciado.

os usuários poderão utilizar as demais funcionalidades do sistema ligadas ao seu perfil, e que não demandarem de credencial. Enquanto estiver aguardando a liberação da sua credencial de acesso por parte do MTE,

O sistema exibirá, por origem conveniada e unidade, todos os usuários que estiverem pendentes de credenciamento.

# <span id="page-16-0"></span>**4.3. CADASTRAR FUNCIONÁRIO DE POSTO DE ATENDIMENTO**

**Localização:** Módulo Administração > Menu Cadastro > Cadastrar Funcionário de Posto de Atendimento

**Objetivo:** Incluir, alterar, desativar e transferir funcionários de conveniadas (sedes), postos de atendimento e fornecedores.

#### **Usuário:** Conveniada

#### **Pré-requisitos:**

- Ter cadastrado a Conveniada que o usuário pertence;
- Ter cadastrada a unidade que o usuário pertence;
- Conhecer o número do CPF do funcionário para o cadastramente de funcionários de procedência das conveniadas (Estados ou Prefeituras);
- Para os casos de transferências ter cadastrado a unidade que o funcionário fará parte.

#### **Detalhamento:**

#### • **Inclusão e alteração de Funcionário**

Ao escolher o posto de atendimento a ser inserido, o sistema trará todos os funcionários já cadastrados para o Posto de Atendimento em questão. Os dados dos funcionários poderão ser acessados clicando no ícone  $\blacktriangleright$ .

Um funcionário poderá estar lotado diretamente na conveniada (sede) ou em um posto de atendimento.

Cada funcionário cadastrado terá o status de Inativo ou Ativo. Uma mesma pessoa não poderá ser funcionária "Ativa" de mais de um posto de atendimento.

Um funcionário poderá possuir um dos seguintes tipos de Procedência:

- **Conveniada**:
- **Prefeitura:**
- **Fornecedor (no caso de Prestador de Serviços).**

Nos dois primeiros casos, no momento da inclusão, o usuário deverá, obrigatoriamente, fornecer o CPF e o nome do funcionário, dentre outras informações. Ao informar o número do CPF, o sistema verificará se o mesmo já está cadastrado em sua base, e, caso positivo, retornará o seu nome. Caso o CPF pertença a um funcionário de outra conveniada/unidade o sistema emitirá uma mensagem com esta informação.

Já, no caso do funcionário ser procedente de um fornecedor, as informações estarão ligadas à funcionalidade do cadastro de fornecedores e a do cadastro de contratos e, neste caso, o CPF, o nome, e o salário (custo) deste funcionário serão recuperados do <span id="page-17-0"></span>contrato firmado entre a Conveniada e o fornecedor informado. Para isso, deverão ser respeitadas as seguintes regras:

- o Serão considerados apenas fornecedores "Ativos" que possuem contratos com a Conveniada informada.
- o Serão considerados somente contratos com a situação: "Normal", "Pendente", ou "Encerrado".
- o Não será levado em consideração o período de vigência dos contratos.
- o Apenas será possível cadastrar fornecedores associados a contratos com a rubrica "Serviços de Apoio administrativo, técnico e Operacional", associados ao posto.
- o Deverão ser considerados apenas postos de atendimento "Em Implantação" ou "Abertos".
- o Serão considerados apenas prestadores de serviços "Ativos" e que ainda não são funcionários de nenhum posto de atendimento, ou que estão como funcionários "Inativos" de outros postos.
- o No caso de itens com posto discriminado, o posto do item deverá ser o mesmo posto do funcionário que está sendo cadastrado.

Os funcionários que são responsáveis pelo posto deverão ter esta informação no seu cadastro, selecionando o campo Responsável.

#### o **Transferência de Funcionário**

Além de incluir e alterar podemos também transferir um funcionário para postos de atendimento da mesma conveniada cujo posto esteja com a situação de Em Implantação ou Aberto.

A transferência de um funcionário não implicará na transferência dos seus acessos para o seu novo posto. Em outras palavras, quando um funcionário for transferido, embora ele continue cadastrado como usuário do sistema, o seu acesso será perdido, sendo necessário que alguém lhe conceda, novamente, as permissões para as funcionalidades desejadas. Porém, não será necessário que ele passe por um novo processo de reautorização/recredenciamento deste acesso.

Ao clicar no botão de <Transferir> o sistema abrirá uma nova tela onde deverá ser informado o novo posto que o funcionário estará lotado.

# **Validações:**

• As informações dos funcionários dos postos de atendimento serão utilizadas na funcionalidade "Cadastrar Outras Despesas", que permite associar um gasto a um funcionário de posto. Portanto, não será possível excluir um funcionário, caso existam despesas lançadas para ele.

# **4.4. REATIVAR USUÁRIOS**

**Localização:** Módulo Administração > Menu Gerencimento > Reativar Usuários.

**Objetivo:** Reativar usuários excluídos e que acessarão o sistema novamente.

#### **Pré-requisitos:**

- Ter um usuário que tenha sido excluído e
- Conhecer o seu CPF, Nome ou origem.

#### **Detalhamento:**

Quando excluímos um usuário do sistema, ele passa a ser um usuário inativo. Os usuários com este status poderão ser reativados através desta função.

A pesquisa para encontrar os usuários inativos pode ser realizada por CPF, nome ou Filtro.

Ao escolher o tipo Filtro serão exibidos os campos Origem e UF. Se a Origem for Setor Conveniada ou Posto de Atendimento, a Conveniada deverá ser informada. O sistema listará então todos os usuários inativos permitindo torná-los ativos novamente.